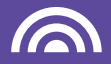

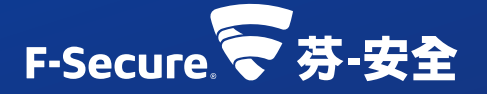

# **F-SECURE FREEDOME VPN** 連線隱私軟體

## 保護您的連線安全與網路身分隱私

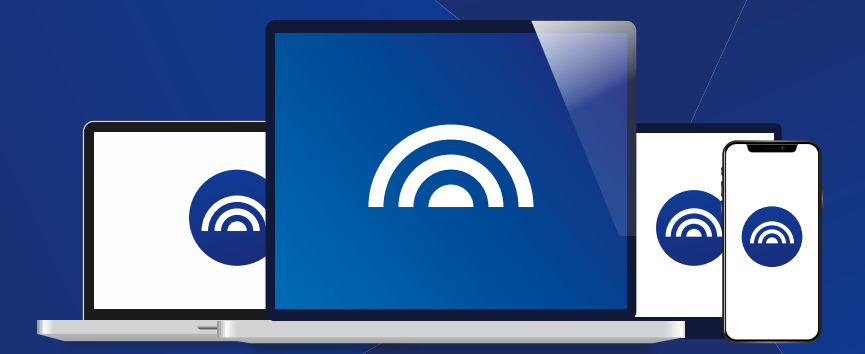

## 產品安裝手冊

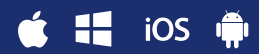

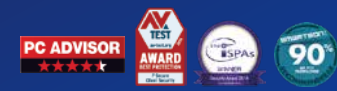

## 歡迎使用 **F-Secure FREEDOME VPN** 隱私連線軟體

### 保護您的連線安全與網路身分隱私

### ● 序號兌換啟動碼

請您於取得序號後至 芬-安全台灣客服中心 www.fservice.com.tw 點擊網頁右上方【兌換專區】來兌換產品啟動碼。

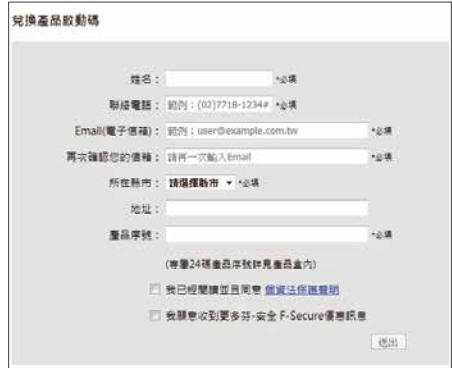

請依照網頁說明與注意事項輸入資料以取得啟動碼。點擊"送出"後,請稍 待約30秒,兑換資訊將會顯示於網百上,同時寄發一份至您的註冊信箱 留存。

※兑換時所輸入的資訊為您日後申請查詢的核對資料,為保障您的權益, 請確實輸入有效資訊並妥善保存。

### ● 安裝及啟用

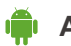

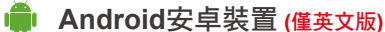

- 1.請至 PLAY 商店,搜尋【F-Secure Freedome VPN 】下載並安裝,或 掃描QR CODE 進行安裝。
- 2.安裝完成後點【Redeem code】。
- 3.於【Code】欄位內輸入您已兑換的 啟動碼,再點【Submit】即可成功 啟用並開始計算授權。

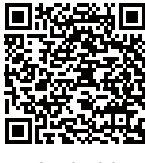

Android

#### 0 2 5 5 9 3 = 113 0.音乐为 0.1% 单个 **F-Secure FREEDOME F-Secure FREEDOME Just a reminder Türk is kumfishe** Redeem code ceived a code for Freedo<br>Please enter hare bade .<br>Cubailt .<br>Logʻis ....  $\sigma$

Q

#### **Apple iOS**裝置

- 1.請至 APP STORE, 搜尋【F-Secure Freedome VPN 】下載並安裝,或 掃描QR CODE 進行安裝。
- 2.安裝完成後點【啟動訂閱】。
- 3.並於欄位內輸入您已兑換的啟動碼, 即可成功啟用並開始計算授權。

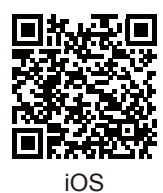

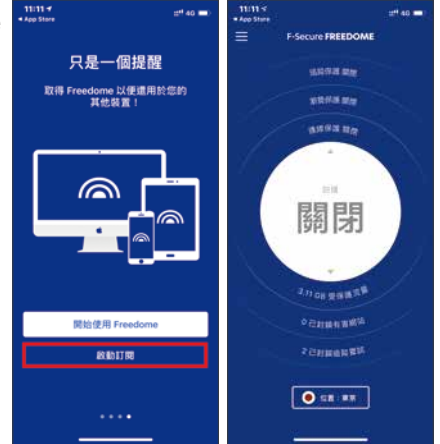

#### **!!** WINDOWS電腦

- 1.請至芬-安全台灣客服中心 www.fservice.com.tw
- 2.點選【For Home 個人及家庭產品】→【下載專區】→【Freedome VPN】 →【For PC 中文版】進行程式下載。
- 3.下載完成後,雙擊【程式安裝檔】,然後依照書面安裝説明進行操作。
- 4.安裝完成後,請進入程式,點擊程式左方的【訂閱】,接著再點擊【啟動 訂閱】。
- 5.請於欄位內輸入您已兌換的啟動碼,接著按【提交】,即可成功啟用並 開始計算授權。

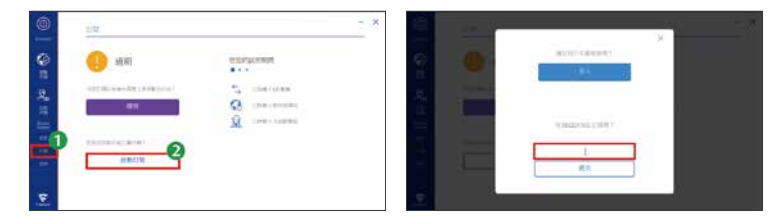

## $\hat{\blacksquare}$  MAC電腦

1. 請至芬-安全台灣客服中心 www.fservice.com.tw

- 2.點選【For Home 個人及家庭產品】→【下載專區】→【Freedome VPN】 → 【 For MAC 中文版 】 進行程式下載。
- 3.下載完成後 執行檔案安裝到Mac。
- 4.安裝完成後,請進入程式,點擊程式左方的【訂閱】,再點【啟動訂閱】
- 5.請於欄位內輸入您已兑換的啟動碼,接著按【提交】,即可成功啟用並 開始計算授權。

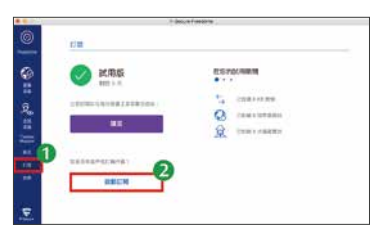

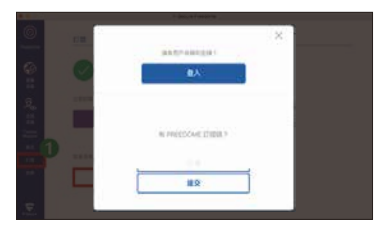

#### 產品啟用注意事項

- 1.授權計算方式:
	- a.產品啟動碼輸入至程式之後,授權將啟動,同時顯示您的有效期限。 b.多台裝置共用同一組啟動碼,授權期間以首台裝啟用的時間起算。
- 2.產品授權的期限無法累加,請於產品授權到期時,再加入新的啟動碼。
- 3.活動贈品序號具有兑換期限,請於到期前優先兑換並啟動使用,以免 損失您的權益。
- 4.本產品僅適用於台灣地區使用與技術服務。
- 5.Freedome VPN因涉及各國家法律規定及政策,特定國家/地區可能無法 安裝及使用,請務必先至www.fservice.com.tw網站確認。
- 6.Freedome VPN 虛擬位置多達25個以上國家/地區可供選擇, 但可能因 法律或政策因素增加/減少,實際請依F-Secure公告為主。

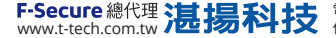